## **Klickanleitung – Blockveranstaltungen finden**

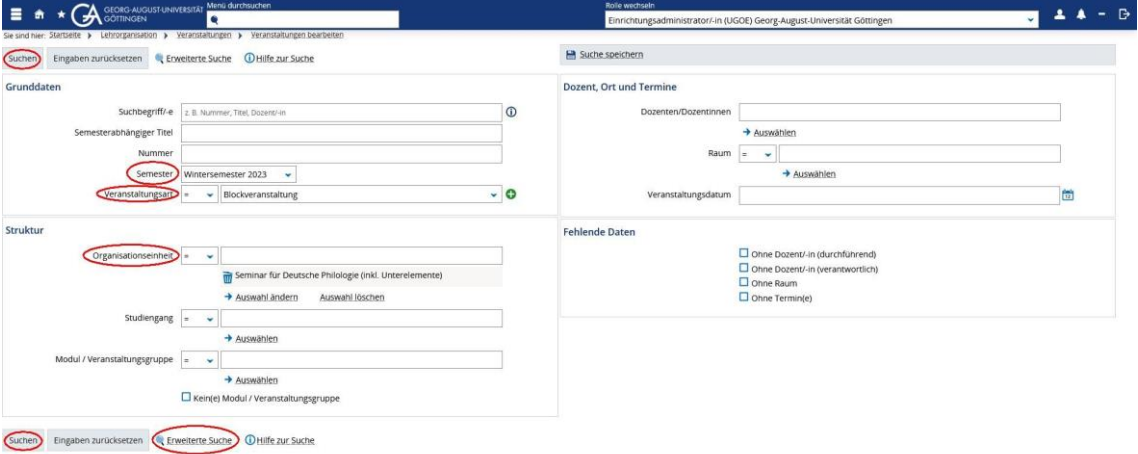

## **Möglichkeit 1:**

- 1. **Veranstaltungen bearbeiten** aufrufen und darauf achten, dass das richtige **Semester** und die richtige **Organisationseinheit** eingestellt ist
- 2. unter **Veranstaltungsart Blockveranstaltung** auswählen und unten oder oben links **Suchen** klicken
- 3. es erscheint eine **Liste** der **Blockveranstaltungen** der entsprechenden Organisationseinheit – falls vorhanden

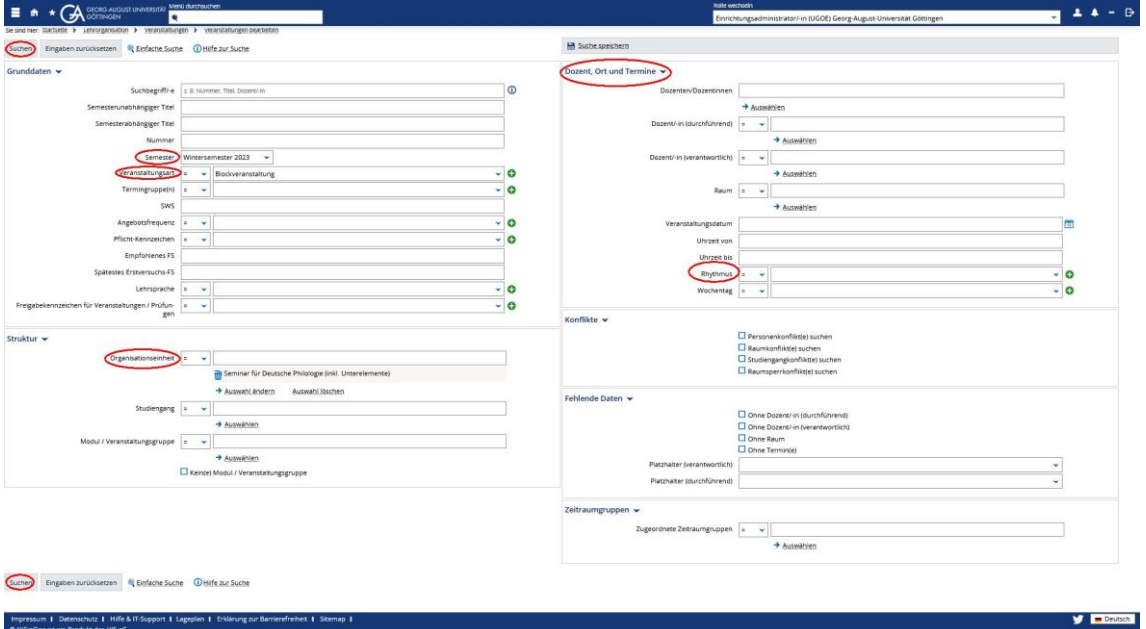

## **Möglichkeit 2:**

- 1. unter Veranstaltung bearbeiten wählen Sie unten die **Erweiterte Suche** aus
- 2. unter **Dozent, Ort und Termine** setzen Sie den **Rhythmus** auf **Blockveranstaltung**; darüber hinaus können u. a. auch noch die Organisationseinheit sowie das Semester ausgewählt werde
- 3. zum Schluss muss unten oder oben links noch der **Suchen**-Button geklickt werden so werden die Termine, die als Blockveranstaltung ausgewählt wurden, angezeigt